# Z1200 Wi-Fi 5 Wireless Router

# **User Manual**

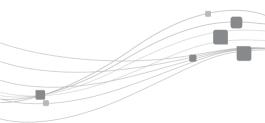

ZTE CORPORATION

### Step 1 - Install the Device

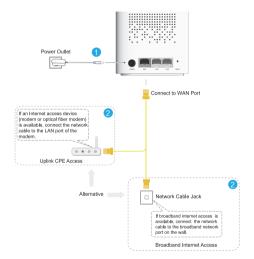

### Step 2 - Add the router

1

Download and install ZLife Lite. For iOS, download ZLife Lite on App Store. For Android, download it on Google Play.

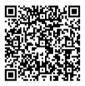

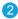

Tap Add device.

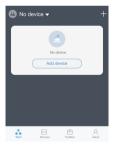

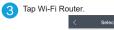

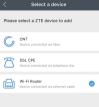

Connect the WAN port of the router to the broadband port. Tap Next.

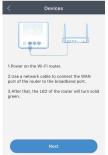

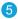

Scan the QR code found at the bottom of the router. If no QR code is present, enter your wireless account and password.

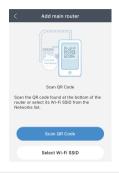

### Note :

If the operating system of your mobile phone is Android, you must connect to WI-FI manually after scanning the QR code. If you do not want to enter the password manually, tap copy the password. This operation arises from Android rather than ZLife Lite because of Android security requirements. After the router is added successfully, the Configure network screen is displayed. Tap Bind immediately. After the router is added successfully, the indicator is green and steady.

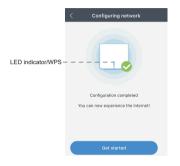

### Note:

To perform more advanced configurations, go to the web page for router management. For the login address and the default username and password, see the label at the bottom of the router.

### Step 3 - Set Up a Mesh Network

Note :

Step 3 is required only if you want to deploy multiple Z1200 routers.

#### Method 1: Use ZLife Lite app for connection

- Make sure the router you have just configured is connected to the Internet.
- 2. After the new router is powered on, follow the instructions given by the app.
- 3. After the new router is connected to the exsiting router, the LED of the new router will turn solid blue.

#### Method 2: Use WPS key for connection

- 1. Make sure the router you have just configured is connected to the Internet.
- 2. Place a new router close to the existing router, and then power it on.
- Press the WPS buttons on the routers untill the LEDs blink green. The time between pressing the two WPS buttons should be less than 1 minute.
- 4. The pairing process may take up to 2 minutes. When pairing is complete, the LED of the new router will turn solid blue.
- 5. Now you can move your new router to your intended location.

### Troubleshooting

# The green indicator on the front panel is off after the device is powered on.

- The wireless network is not enabled and checking the configuration of wireless network .
- The indicator function is disabled.
- The uplink signal is weak in the Extender mode and checking the uplink connection.

## The red indicator on the front panel is flashing after the device is powered on.

- The WAN link is not established.
- The Ethernet cable is not correctly connected to the WAN interface.
- Please contact the service provider for help.

#### Unable to connect to the network.

- Check that the Ethernet cable is correctly connected to the WAN interface and the Ethernet cable is correctly connected to the LAN interface.
- Check the indicator on the front panel is solid red or flashing red.

#### Restore the factory default settings.

After the power is on, use a needle to press the button for over 5 seconds to restore the default factory settings.

### FAQ: How to use the Repeater mode?

Only the **Repeater** mode(used to extend the Wi-Fi signals of the existing router or optical modem) needs to be set on the Web interface. Other modes can be self-adaptive without this operation.

- After the device is powered on, use a network cable to connect the network interface of the computer to the LAN interface of the device.
- In the address bar of the d browser, enter 192.168.50.1, and press Enter to open the Web page.
- Enter the username and password (initial username: admin, initial password: ZTE\_Dipper), and click Login.
- On the main page of the Z1200, select Management & Diagnosis > Work Mode to open the Work Mode page.

| Work Mod | le                 |   |       |        |
|----------|--------------------|---|-------|--------|
|          |                    | ~ |       |        |
| Mode     | Nepeater           | ~ |       |        |
|          | Mesh Auto(DHCP)    |   |       |        |
|          | Mesh Auto(PPP)     |   |       |        |
|          | Controller(Router) |   | Apply | Cancel |
|          | Agent              |   |       | _      |
|          | Repeater           |   |       |        |

- 5. Select Repeater from the Mode drop-down menu and click Apply.
- 6. Extended Wi-Fi.
  - Use wired mode to extend Wi-Fi: Connect the LAN interface of the existing router or optical modem to the WAN interface of Z1200 with a network cable.
  - Use wireless mode to extend Wi-Fi: The WPS key can be used for pairing. If the existing router or optical modem does not support the WPS key mode, perform the following operations:
    - On the main page of the Z1200, select Local Network > WLAN > WLAN Discovery > WLAN Discovery to open the WLAN Discovery page.

② Click Scan wireless network to scan the Wi-Fi signal, select the wireless network you want to connect to, and enter the password to connect to the wireless network.

| SSID Name       | Encryption Type            | Band | Channel | Signal strength | Choice |
|-----------------|----------------------------|------|---------|-----------------|--------|
| NM-42779445     | WPA2-PSK-AES               | 5GHz | 108     | ((t-            | ~      |
| SSD Name        | TIM-42773446               |      |         |                 |        |
| MAC Address     | 52 : 46 : 17 : W : da : 6d |      |         |                 |        |
| Encryption Type |                            |      |         |                 |        |
| Pawwaord        |                            |      |         |                 |        |

 After the device is networked, the device can be managed on the APP by following the operation of Step 2 and Step 3. Manual No: 5J-20220322181146-007 Edition Time: 2022-10-09(R1.0) CE

Address: ZTE Plaza, Keji Road South, Hi-Tech Industrial Park, Nanshan District, Shenzhen, Guangdong, P.R.China Postcode: 518057